# **Oculus-lasien käyttöönoton ohjeet**

### **LISÄTTÄVÄ OCULUKSIIN OMA TILI**

### **(edellytys striimauksen tekemiselle)**

### **Oculus-lasit päähän ja tee seuraavaa:**

- ➢ 1.Avaa valikosta "Asetukset"
- ➢ 2.Valitse "Tili" (ylhäällä oikealla)
- ➢ 3.Valitse "lisää tili"
- $\triangleright$  4. Valitse "jatka"
- $\triangleright$  5. Valitse "jaa sovelluksesi"
- ➢ 6.Valitse "ota käyttöön"
- $\triangleright$  7. Antaa pisteitä, joista valitse "oma avauskuvio"
- $\triangleright$  esim. kolme ylintä pistettä ja yksi piste alaviistoon

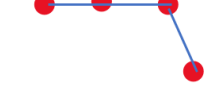

- $\triangleright$  8. Valitse "jatka"
- $\geq 9$ . Tee ym. kuvio uudelleen
- ➢ 10. Valitse "vahvista"
- $\geq 11.$  Valitse "lisää tili"
- $\geq 12.$  Valitse "jatka"
- ➢ 13. Tuo tekstin "Uusi työpöytä näkymä"
- $\geq 14$ . Valitse "OK"

**VOIMAA** 

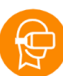

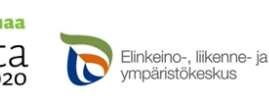

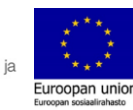

## **Oculus-lasien käyttöönoton ohjeet**

➢ 15. OTA LASIT POIS PÄÄSTÄ (laseissa näkyy nyt koodi, jota tarvitaan tietokoneella)

#### **Tietokoneella:**

- $\geq 16$ . Siirry tietokoneella sivulle meta.com/device
- ➢ 17. Laseissa näkyy KOODI, syötä se tietokoneellesi avautuvaan koodikohtaan (väliviivallinen)
- ➢ Nyt lasit ovat käyttöönotettu ja voit striimata lasien näkymää tietokoneelle.

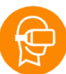

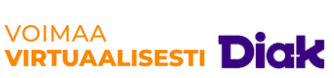

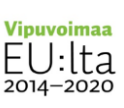

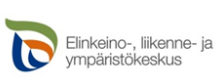

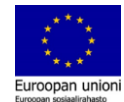